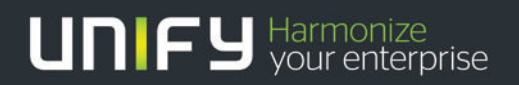

## TIITII

# HiPath Description

# We are now Unify.

This document references our previous company name; all othercontent is still valid and correct. For further information, please visit unify.com

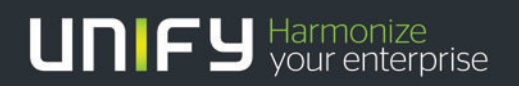

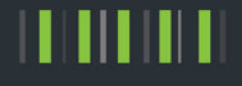

# HiPath License Management

Description Network licensing on CLS

Version 1.0

### <span id="page-2-0"></span>**SIEMENS** HiPath License Management

#### **HiPath License Management Network Licensing on CLS**

Document Version: 2011-05-05

Copyright © Siemens Enterprise Communications GmbH & Co. KG 2010 Copying of this document and giving it to others, or the use or communication of the contents thereof, is forbidden without prior written authorization. The copyright notice hereon shall not constitute or imply publication. All rights are reserved.

Siemens Enterprise Communications GmbH & Co. KG is a Trademark Licensee of Siemens AG

#### <span id="page-3-0"></span>**Table of Content**

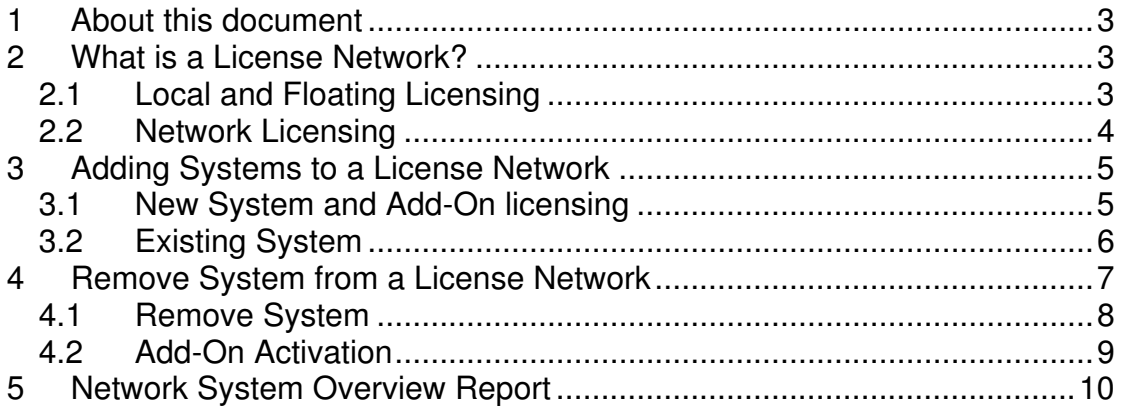

#### <span id="page-4-0"></span>**1 About this document**

This document describes the multiple workflows about network licensing. It will explain how systems can be added to a license network and how they can be removed again.

#### **2 What is a License Network?**

On Central License Server (CLS) every installed system is linked to one license certificate. Attached to the certificate one or more license keys for this system can be downloaded.

With the introduction of network licensing three different licensing modes can be distinguished:

- Local Licensing
- Floating Licensing
- Network Licensing

#### *2.1 Local and Floating Licensing*

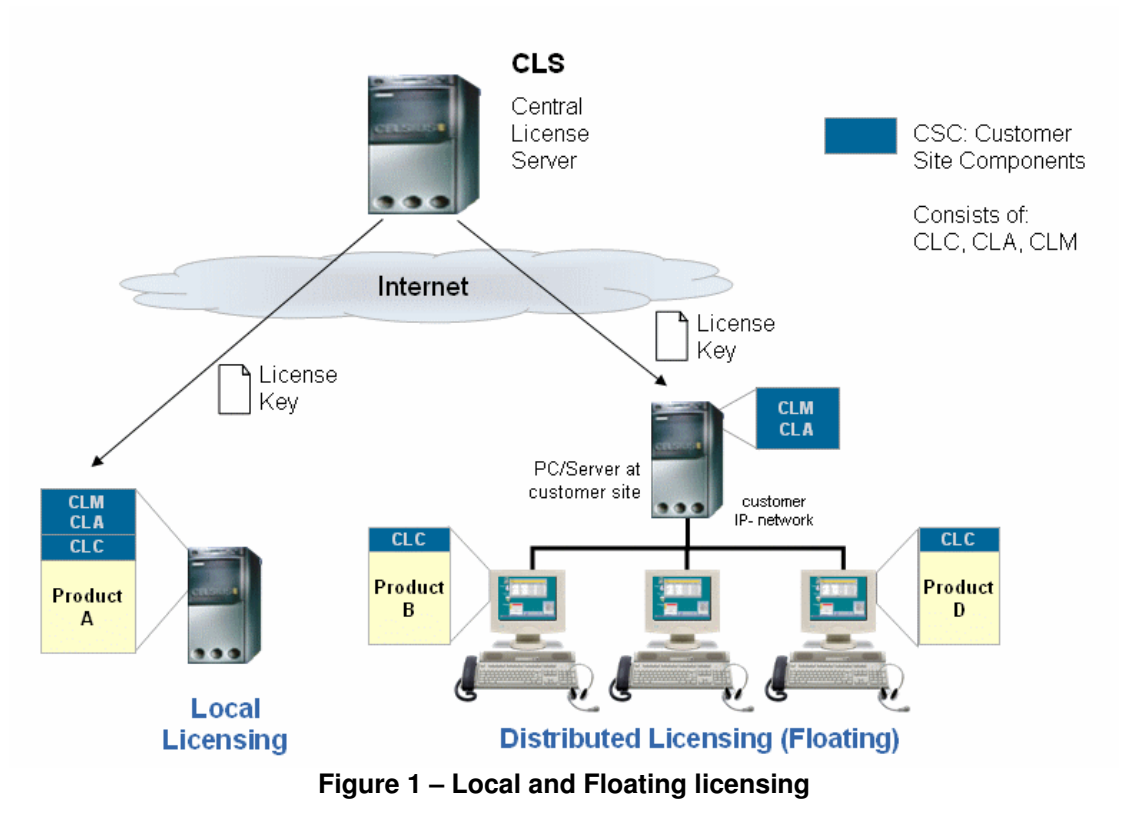

The standard licensing modes are "Local Licensing" and "Floating Licensing".

With local licensing the generated license key contains all licenses of one system (and product). This license key has to be installed on a Customer License Agent (CLA) that is located on the same hardware as the product. <span id="page-5-0"></span>Floating licensing enable customers to use one CLA for several products. License keys for several products are installed on one single CLA in the customer network. The central CLA acts as local license server within the customer network. Product installations on different hardware can connect to the central CLA to request licenses.

The license file is locked to the MAC address of the computer that executes the CLA.

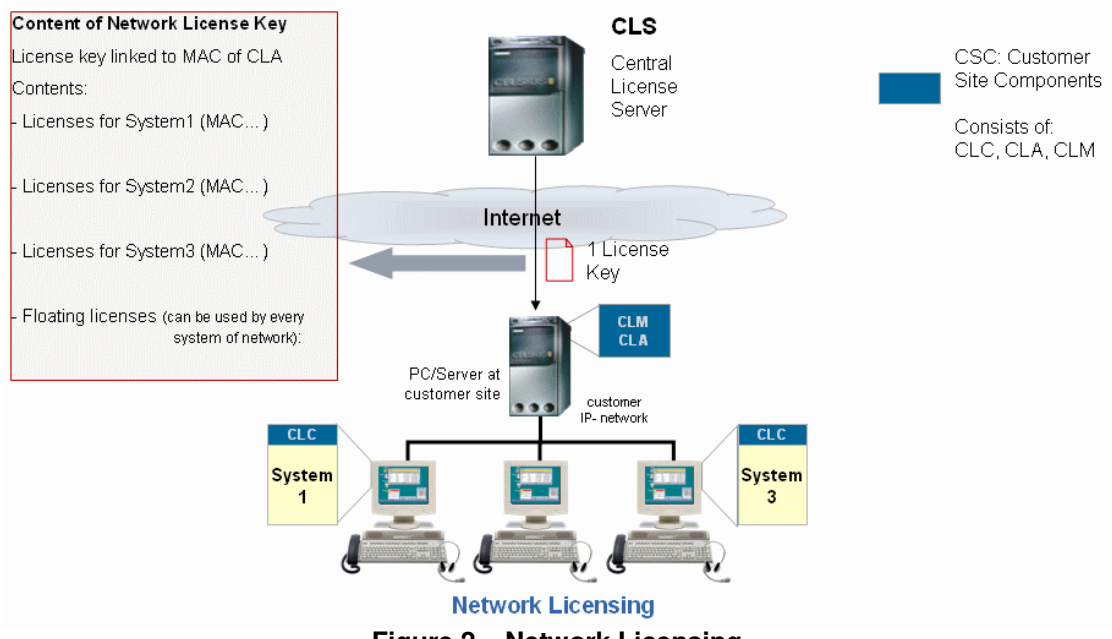

#### *2.2 Network Licensing*

**Figure 2 – Network Licensing** 

 "Network Licensing" enhances the concept of floating licenses in order to support also one central CLA for different installations (systems) of the same product.

CLS will generate a special license key that contains the aggregated licenses of all systems. These licenses can either be reserved for one system of the network or can be free for use by any system of the network. This network license key is installed on the central CLA in the customer network.

On CLS license networks are built using additional input fields. Licensing of a single system has not changed. The system itself is licensed using the "local" Locking ID. In the network license key this Locking ID value is used to distinguish the systems and to reserve licenses for systems. Additional the user is asked for the MAC address of the central network CLA. All system certificates (of the same product) that share the same network CLA MAC address will be added to one network license key. Those products that support a Standby Server will offer a second network CLA MAC address input field (see chapter **Fehler! Verweisquelle konnte nicht gefunden werden.**). This field is used to generate a second network license key that contains the licenses of those systems with enabled Standby server functionality. It is not possible to use different network CLA MAC addresses within a network.

#### <span id="page-6-0"></span>**3 Adding Systems to a License Network**

Depending on the license status there are two workflows that can be used to build a license network

Via "Generate License Key" licenses that are not already in use can be activated. Thereby either a new license network can be created or a new system (certificate) is added to an existing license network.

#### *3.1 New System and Add-On licensing*

#### 3.1.1.1 New System

Unused licenses are activated using the menu item "Generate License Key". This is the normal workflow for new ordered systems.

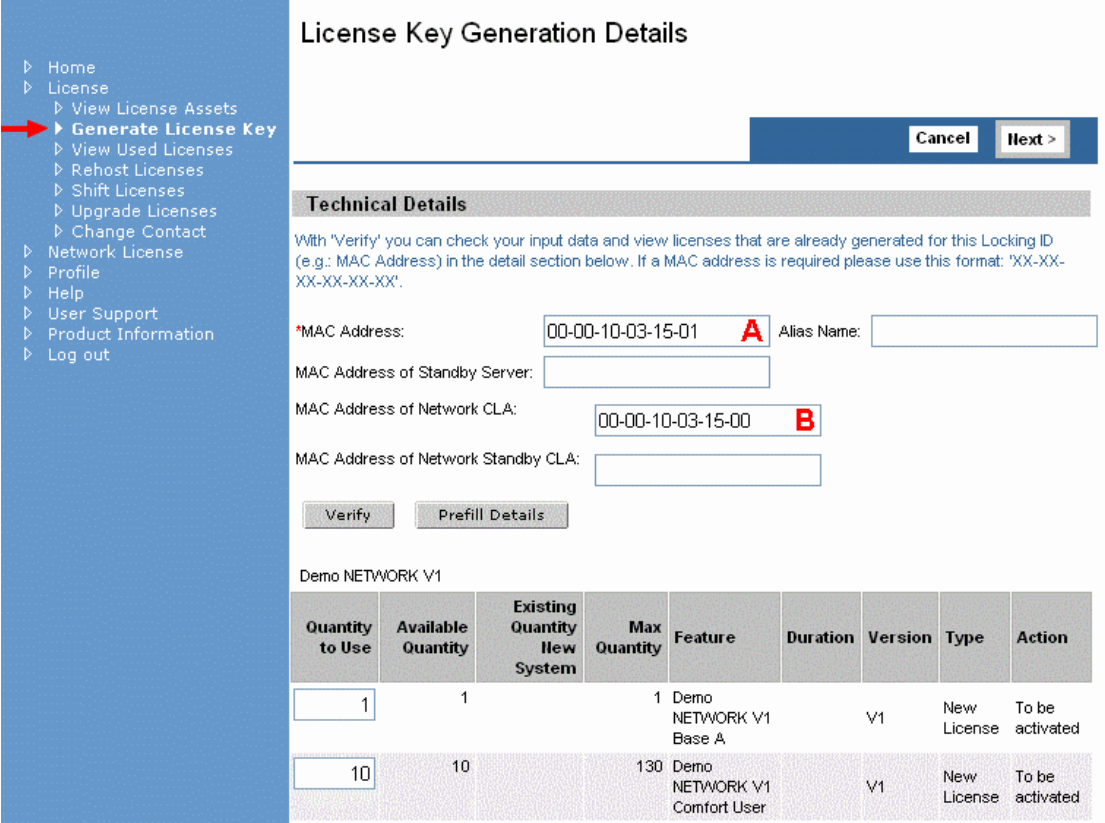

**Figure 3 – Build license network via license activation** 

As usual the local MAC address of the system has to be entered into the main locking ID field (**A**). The licenses are bound to the system in the network that has the assigned MAC address (**A**).

To add the current system to a network or to build a new network with this system as first member use the new input field "MAC Address of Network CLA" (**B**). Enter here the MAC address of the computer running the CLA that should host the licenses of the network.

During the license activation workflow (after clicking "Finish"), CLS will search for other systems (of the same product) that have the same network CLA MAC address. If CLS finds such systems then the new created system will be <span id="page-7-0"></span>added to the existing network. Otherwise a new license network is created with this system as single member.

#### 3.1.1.2 Add-On licensing

If a system is already licensed locally, you can add it to a network during an Add-On activation workflow. The workflow is almost the same as for a new system. During the activation you only have to fill the network CLA MAC address (**B**). As result the extended license certificate is part of the network.

The above described workflow does only work for certificates that use "Local Licensing". If "Floating Licenses" was used before, then you have to change the main MAC address to the local one using the "Rehost" workflow.

#### *3.2 Existing System*

A new menu group has been defined to support management of networks. It contains a menu item to add existing system to a license network. Also you find a menu item to generate a report including the systems that are part of a network.

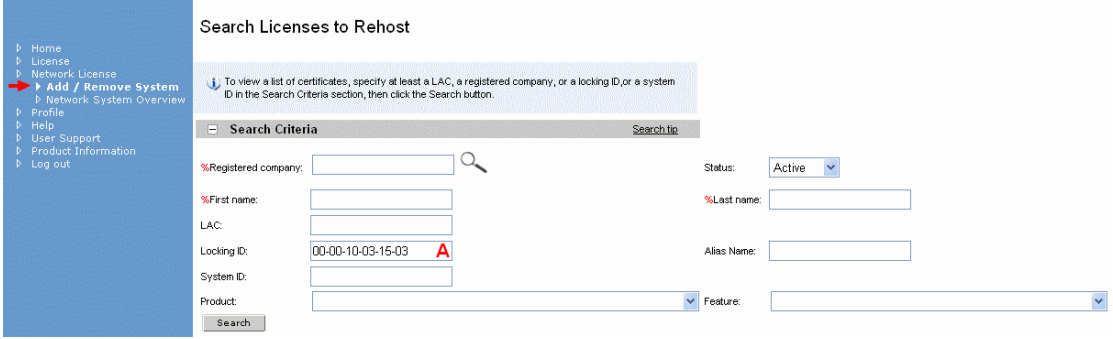

**Figure 4 – Search existing system to add it to a network** 

Behind the scenes the Rehost workflow for license network management (management of existing systems with networks and add already licensed local or floating licenses to a network) is used to add systems.

To add an existing system to a network select the menu item "Add / Remove System" form the menu group "Network License". In the search form enter the Locking ID (=MAC address) that is currently used for the existing system (**A**). Perform the search and start the "Rehost" workflow.

<span id="page-8-0"></span>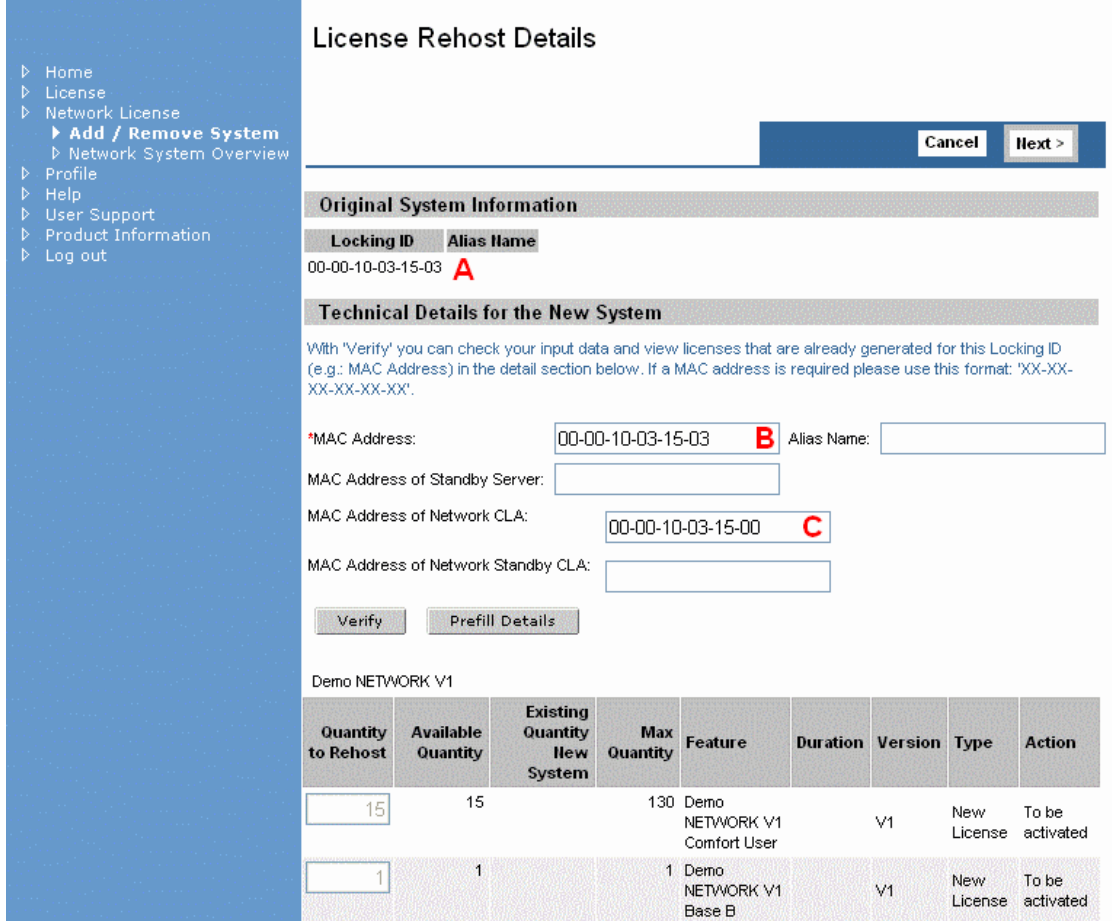

**Figure 5 – Add existing system to network using Rehost** 

On page "License Rehost Details" the currently used MAC address is shown on top of the page (**A**). If this MAC address is the local one of the system then enter it in field "MAC Address" (**B**). Otherwise (=floating mode) please get the local MAC address of the systems and enter this value instead.

To add the system to the license network you now have to enter the "MAC Address of the Network CLA" (**C**).

As result of the workflow, the current system is re-hosted and thereby added to the network.

#### **4 Remove System from a License Network**

It may be necessary to remove a system from a network.

This workflow results in local or floating license key(s) for the removed system. The network license key(s) of the remaining license network is deleted on CLS. To download the updated network license key use the menu item "View Used Licenses" and view the certificate details of a system remaining in the network.

<span id="page-9-0"></span>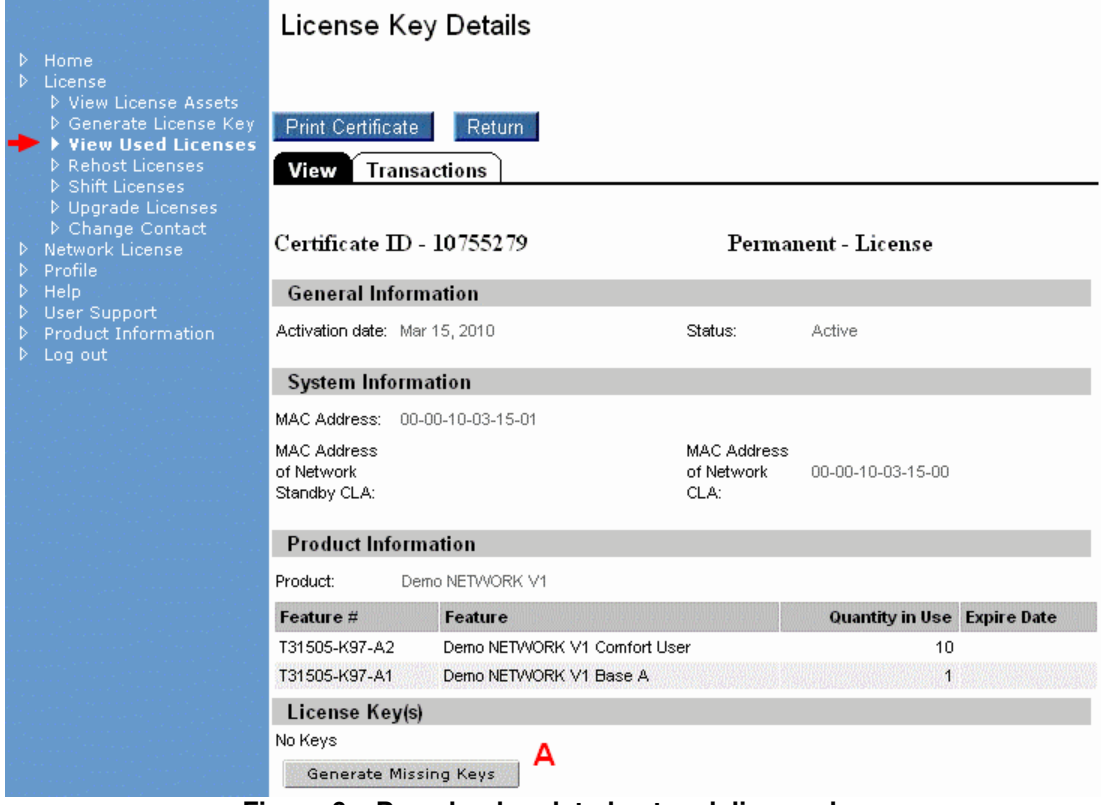

**Figure 6 – Download updated network license key** 

The certificate will show a "Generate Missing Keys" button (**A**) instead of the normal license key download button(s). You have to click this button to force the CLS to generate the new network license key(s). Afterwards the download button(s) will appear.

The workflow for this is similar to the workflow for adding a system to a network. Here we also have two options to perform the operation depending on the status of the licenses.

#### *4.1 Remove System*

This is the normal workflow for removing a system from a network.

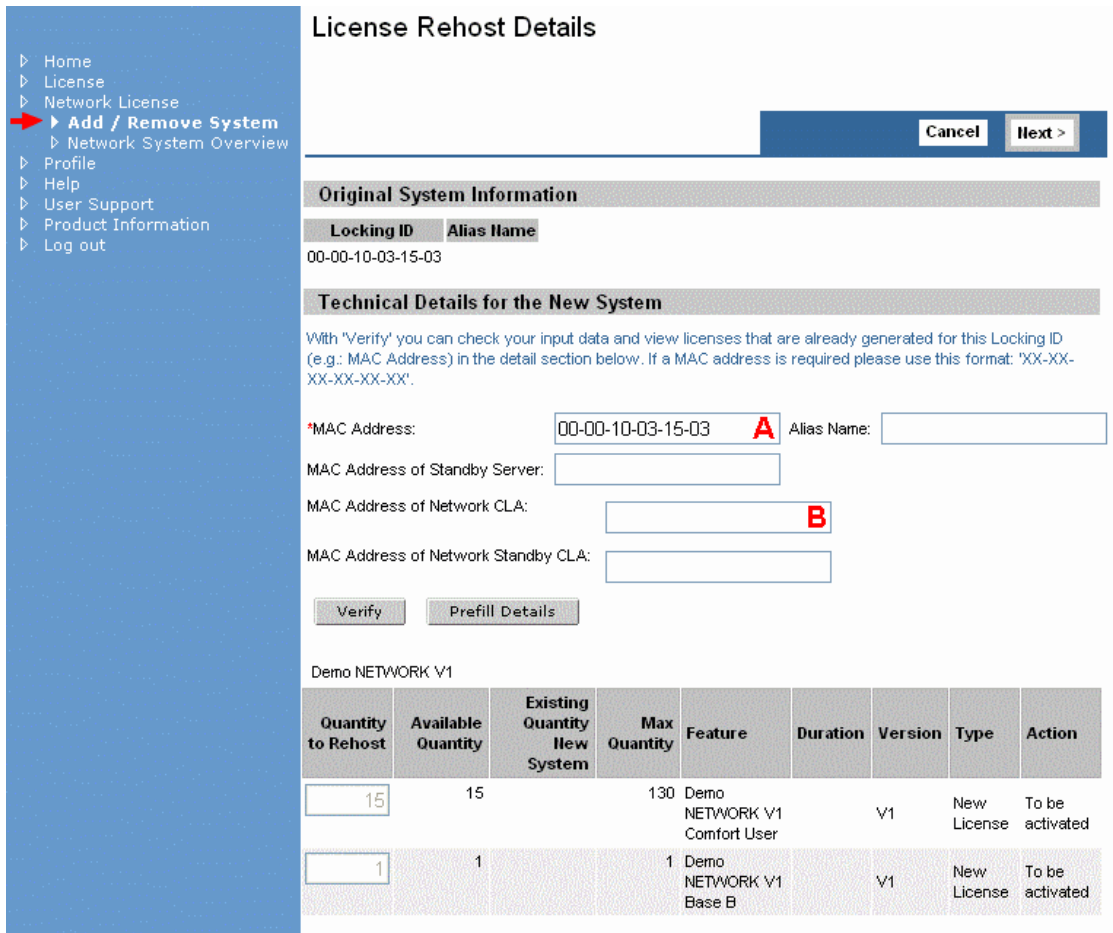

**Figure 7 – Remove system from network via Rehost** 

- Select the menu item "Add / Remove System" and search the system.
- On the License Rehost Details page clear the input field for the network CLA MAC address (**B**).
- If the normal CLA is running on the same hardware as the product, enter as MAC address (A) the local one.
- If you want to use a CLA that runs on a different hardware, enter here the MAC address of this hardware.

#### *4.2 Add-On Activation*

This option can only be used, when the system should be extended too because it requires not already used licenses.

#### **5 Network System Overview Report**

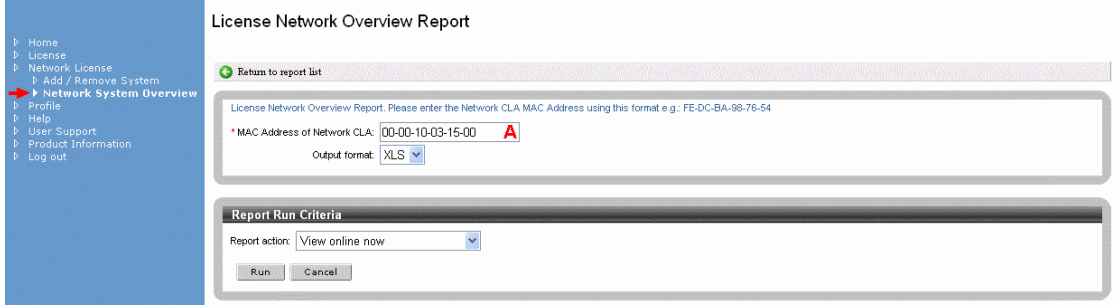

**Figure 8 – Network System Overview report** 

With the menu item "Network System Overview" it is possible to generate an Excel report that includes the details (e.g.: local MAC address, features with quantity) of all systems that have the same network CLA MAC address. To generate such a report, enter the network CLA MAC address and run the report.

#### **About Unify**

Unify is one of the world's leading communications software and services firms, providing integrated communications solutions for approximately 75 percent of the Fortune Global 500. Our solutions unify multiple networks, devices and applications into one easy-to-use platform that allows teams to engage in rich and meaningful conversations. The result is a transformation of how the enterprise communicates and collaborates that amplifies collective effort, energizes the business, and enhances business performance. Unify has a strong heritage of product reliability, innovation, open standards and security.

Unify.com

## UNIFY Harmonize

Copyright © Unify Software and Solutions GmbH & Co. KG 2015 Mies-van-der-Rohe-Str. 6, 80807 Munich/Germany All rights reserved.

The information provided in this document contains merely general descriptions or characteristics of performance which in case of actual use do not always apply as described or which may change as a result of further development of the products. An obligation to provide the respective characteristics shall only exist if expressly agreed in the terms of contract.

Availability and technical specifications are subject to change without notice.

Unify, OpenScape, OpenStage and HiPath are registered trademarks of Unify Software and Solutions GmbH & Co. KG. All other company, brand, product and service names are trademarks or registered trademarks of their respective holders.